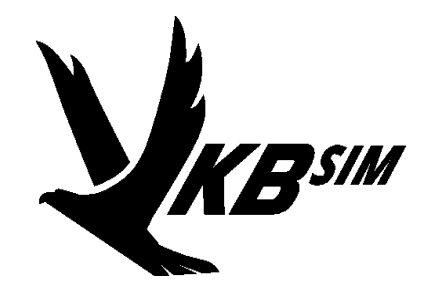

# **T-Link**

# **T-Rudder pedals Control Panel**

**User guide**

V 1.1 28.02.2017

©2017 VKB. All rights reserved. ©2017 Written by Victorus. All rights reserved

## **Contents**

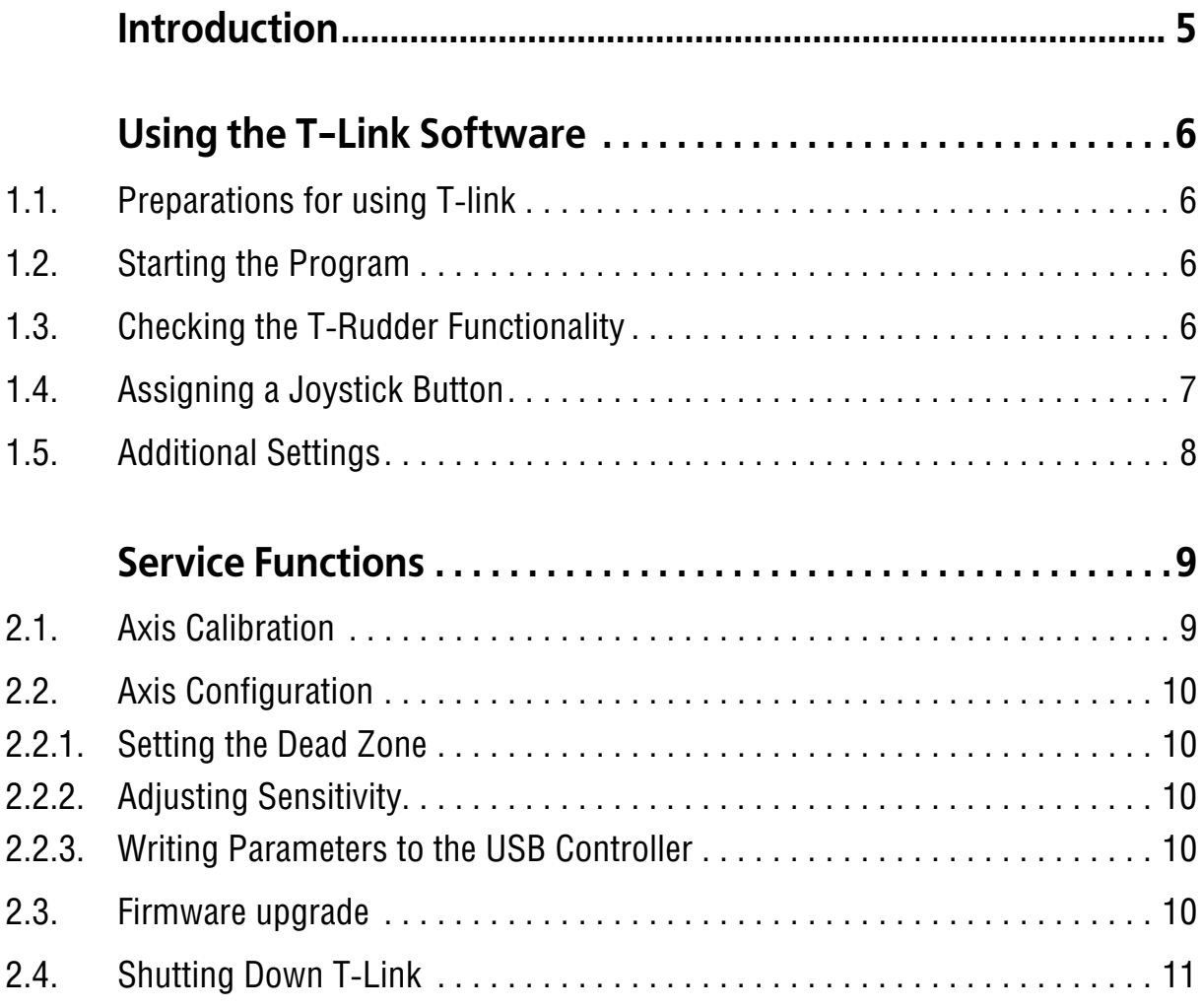

## <span id="page-4-0"></span>**Introduction**

The T-Link software – T-Rudder pedals control panel – enables the interaction of VkB-Sim T-Rudder pedals working under BlackBox, TinyBox or ThrottleBox USB controllers with flight stick controllers developed by VKB-Sim. T-Link lets you per form the following actions:

- ▼ The main tools:
	- ▼ Assign a joystick button to manage virtual axes for rudder pedals,
	- $\bullet$  Assign a joystick button to apply custom response curve to yaw axis,
- ▼ Extended settings:
	- $\bullet$  Calibrate yaw axis,
	- ▼ Adjust axis dead zone,
	- $\bullet$  Adjust axis sensitivity,
	- $\bullet$  Save parameter settings to the controller,
	- $\bullet$  Test the operation of physical and virtual axes,
	- $\bullet$  Initiate a firmware upgrade.

Up-to-date version of T-Link executable *T-Link.exe*, firmware upgrade tool *Z- Bootloader.exe*, configuration tool VKB Device Configurator executable *VKBDevCfg.exe*, VKB device test program *VKBJoyTester.exe* and controller firm ware files can be found at: <u>http://ftp.vkb-[sim.pro/Programms/](http://ftp.vkb-sim.pro/Programms/)</u> and <u>http://ftp.vkb-</u> [sim.pro/Firmware/.](http://ftp.vkb-sim.pro/Firmware/)

# **1. Using the T-Link Software**

## <span id="page-5-1"></span><span id="page-5-0"></span>**1.1. Preparations for using T-link**

To ensure that T-Link will work with your VKB-Sim devices, follow these steps:

- ▼ Connect your VKB-Sim flight stick and T-Rudders with respective USB controller to your computer,
- $\blacktriangledown$  Flash the T-Rudders to firmware version 1.762 (or higher),
- ▼ Launch the T- Link software and VKB\_JoyTester software.

## <span id="page-5-2"></span>**1.2. Starting the Program**

After launching *T-Link.exe*, the program's window appears (Fig. 1.1).

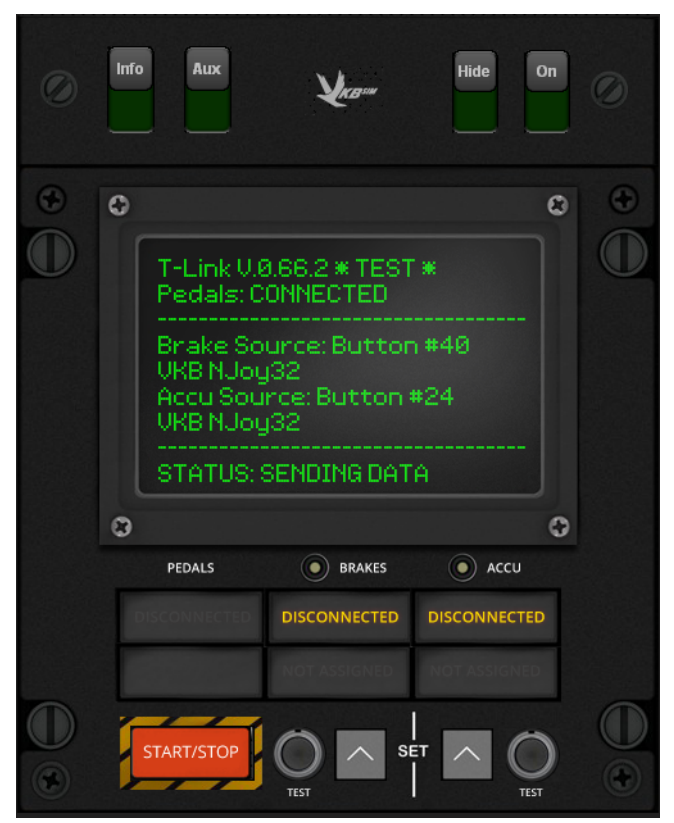

Fig. 1.1.

If the T-Rudders were not connected during T-Link start-up, the following message will appear: *Pedals: DISCONNECTED*. When connecting the T-Rudders, the status change is automatically detected and the message changes to *Pedals: CONNECTED*.

# <span id="page-5-3"></span>**1.3. Checking the T-Rudder Functionality**

Launch the VKB\_JoyTester program.

Click the **Start/Stop** button from within the T-Link window; the program's status changes from *Deactivated* to *Sending data*.

6

START/STOP

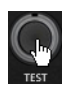

<span id="page-6-1"></span>(Click the **Test** button in the **Brakes** section; the VKB\_JoyTester window will display virtual axes 2 and 3 response (Fig. [1.2\)](#page-6-1).

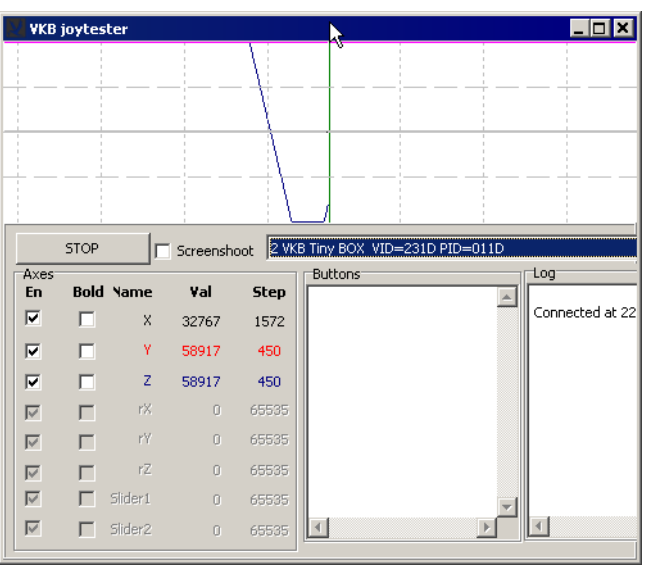

Fig. 1.2.

Click and hold the **Test** button within the **Accu** (Accuracy) section of the panel; when pressing a pedal axis, the VKB JoyTester window will match the configuration axis response curve of the **Response Curves** shown within the VKB Device Config panel.

## <span id="page-6-0"></span>**1.4. Assigning a Joystick Button**

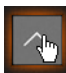

To assign a physical joystick button, which allows you to toggle the virtual brakes, click the **Set** button in the **Brakes** section of the panel. In this «set» mode, T-Link is waiting for you to assign a joystick button. Press the desired button, and the T- Link application will respond with the controller assigned button number (Fig. 1.3).

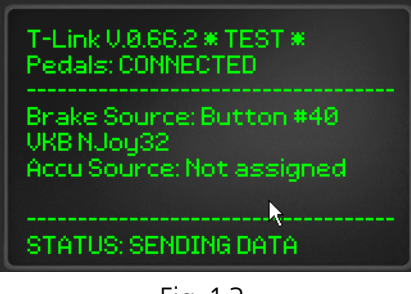

Fig. 1.3.

The selected button should not have any additional modes assigned to it, for exam ple Shift, Keyboard etc.

In the example above (Fig. 1.3), the virtual brake is controlled by joystick button  $#40$ (*Brake Source: Button # 40*). To test the assigned button, press it; the response of virtual axes should correspond to that shown in Fig[. 1.2](#page-6-1).

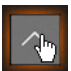

Similar to assigning a joystick button for the virtual brakes, you can assign a button to apply the control of the shape of the response curve (*Accu Source*). Click the **Set** button in the **Accu** section of the window and press a joystick button to assign it to the Accu function.

#### <span id="page-7-0"></span>**1.5. Additional Settings**

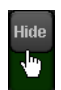

In order to use T-Link functionality (the virtual brakes within any simulation and re sponse curve control), T-Link needs to be running in the background. The **Hide** but ton allows you to minimize the T-Link window, while still remaining active. The shortcut menu allows you to restore the T-Link window, toggle the state of the T- Link program, or exit T-Link (Fig. 1.4).

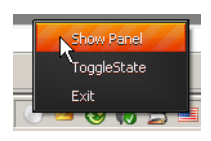

Fig. 1.4.

## **2. Service Functions**

In order to open the Advanced Settings panel, click the **Aux** button. Here you can access additional controls (Fig. 2.1).

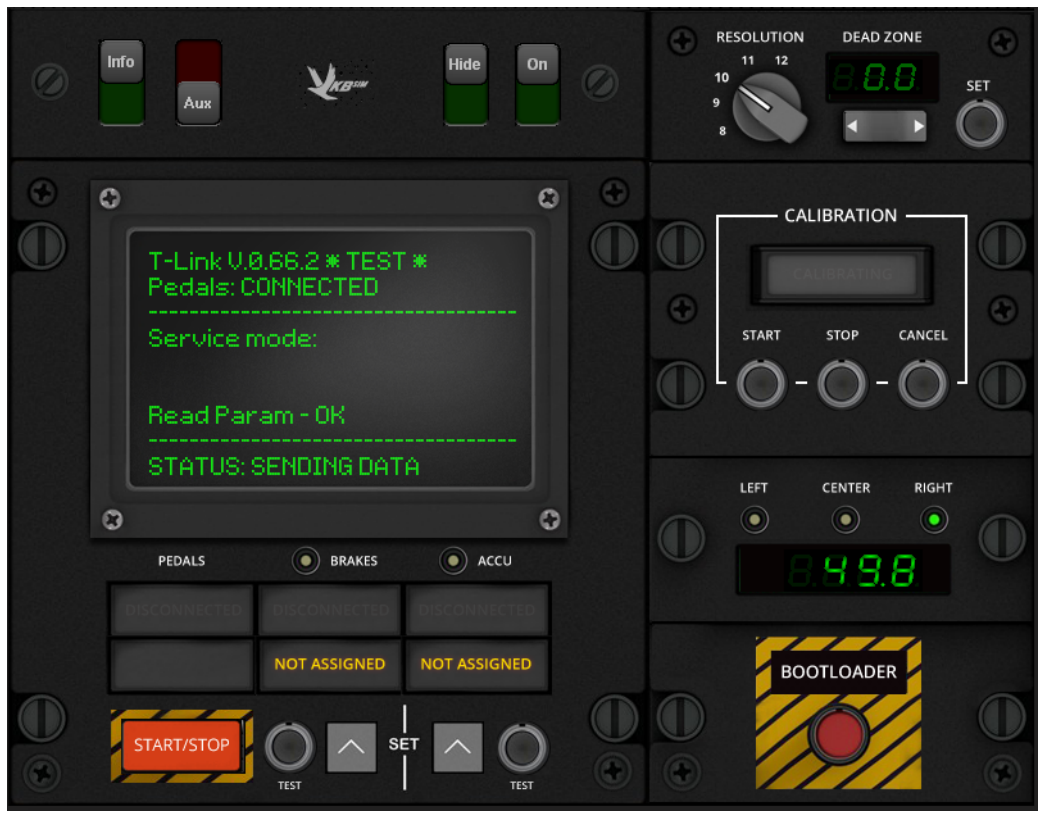

Fig. 2.1.

### <span id="page-8-1"></span>**2.1. Axis Calibration**

To calibrate, proceed as follows:

1. Click the **Start** button within the **Calibration** section of the window.

#### **CALIBRATING** message appears.

- 2. Depress the T-Rudder pedals to their extreme positions. The **Left** and **Right** indi cators show the current position of the axis respectively to the central one. Digital indicator shows response value. The **Center** indicator corresponds to pedals cen tral position.
- 3. To finish the calibration process, click the **Stop** button; if you want to cancel the cal ibration without saving, press **Cancel** instead.

<span id="page-8-0"></span>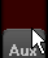

### <span id="page-9-0"></span>**2.2. Axis Configuration**

#### <span id="page-9-1"></span>**2.2.1. Setting the Dead Zone**

The arrow buttons in the **DEAD ZONE** section of the window allow you to adjust the size of the dead zone; the dead zone value is displayed in the same section via digital readout.

#### <span id="page-9-2"></span>**2.2.2. Adjusting Sensitivity**

The **RESOLUTION** switch allows you to set the multiplier value that determines axis sensitivity; for VKB controllers with MaRS sensors, this value should set to be in the range of 9 - 11.

#### <span id="page-9-3"></span>**2.2.3. Writing Parameters to the USB Controller**

The **SET** button allows you to save the axes settings in the USB controller's memory.

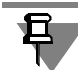

Don't forget to press this button each time you change the settings!

#### <span id="page-9-4"></span>**2.3. Firmware upgrade**

To update the controller's firmware, do the following:

- 1. Download the firmware upgrade tool file called *ZBootloader-C.zip* from [http://](http://ftp.vkb-sim.pro/Programms) ftp.vkb-[sim.pro/Programms](http://ftp.vkb-sim.pro/Programms).
- 2. Download the desired firmware version for your T-Rudders from [http://ftp.vkb](http://ftp.vkb-sim.pro/Firmware)[sim.pro/Firmware](http://ftp.vkb-sim.pro/Firmware) (look for either TinyBox, ThrottleBox or BlackBox, depending on your T-Rudder variant).
- 3. Extract both files from their respective ZIP file, into the same folder from where you are running your *T-Link.exe*.
- 4. Click the **Bootloader** button (Fig. 2.2).

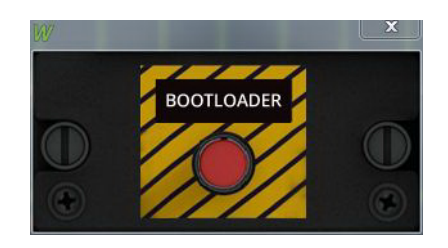

Fig. 2.2.

Controller will be turned to firmware upgrade mode and T-Link window will close.

5. Launch *ZBootloader-C.exe* file*.*

**Z-Bootloader** window will appear on the screen (Fig. 2.3).

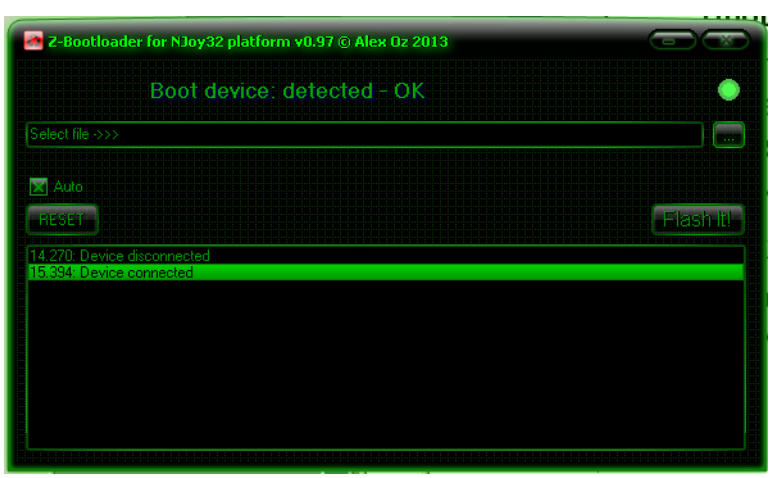

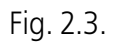

- 6. Click the **Browse** button and select the firmware file from within the standard dialog that opens; the file name will appear in the program window.
	- 7. Click the **Flash It!** button.

The **Z-Bootloader** window will display informational messages during the flashing process; after the firmware update is complete, the window will close automat- ical ly.

## <span id="page-10-0"></span>**2.4. Shutting Down T-Link**

 $rac{On}{\sqrt{1}}$ 

To close the T-Link application, click the **On** button.